# **Niveau utilisateur Fiche « Se connecter »**

Ouverture de l'application avec le lien : <https://acsaint-palais.assoconnect.com/>

### **Étape 1**

Vous arrivez sur la page d'accueil et accédez au menu.

Il faut vous connecter pour vous inscrire.

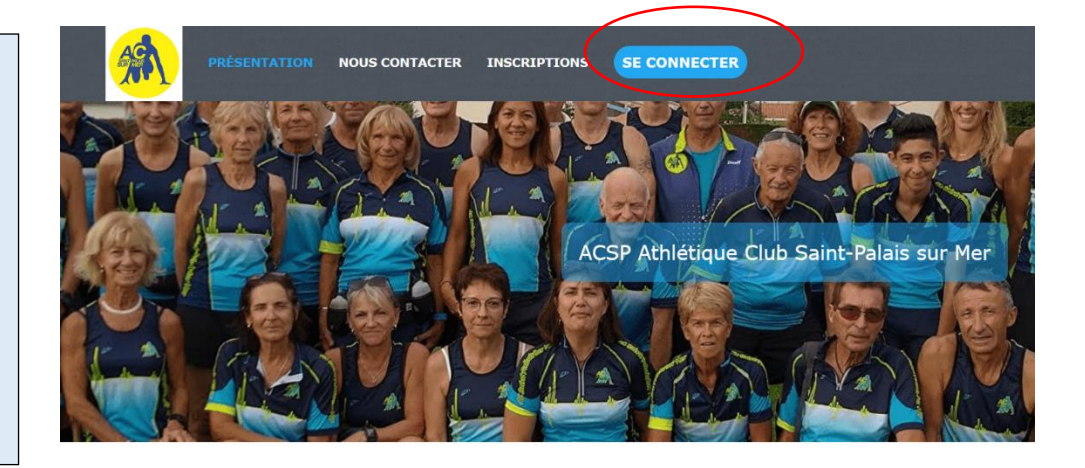

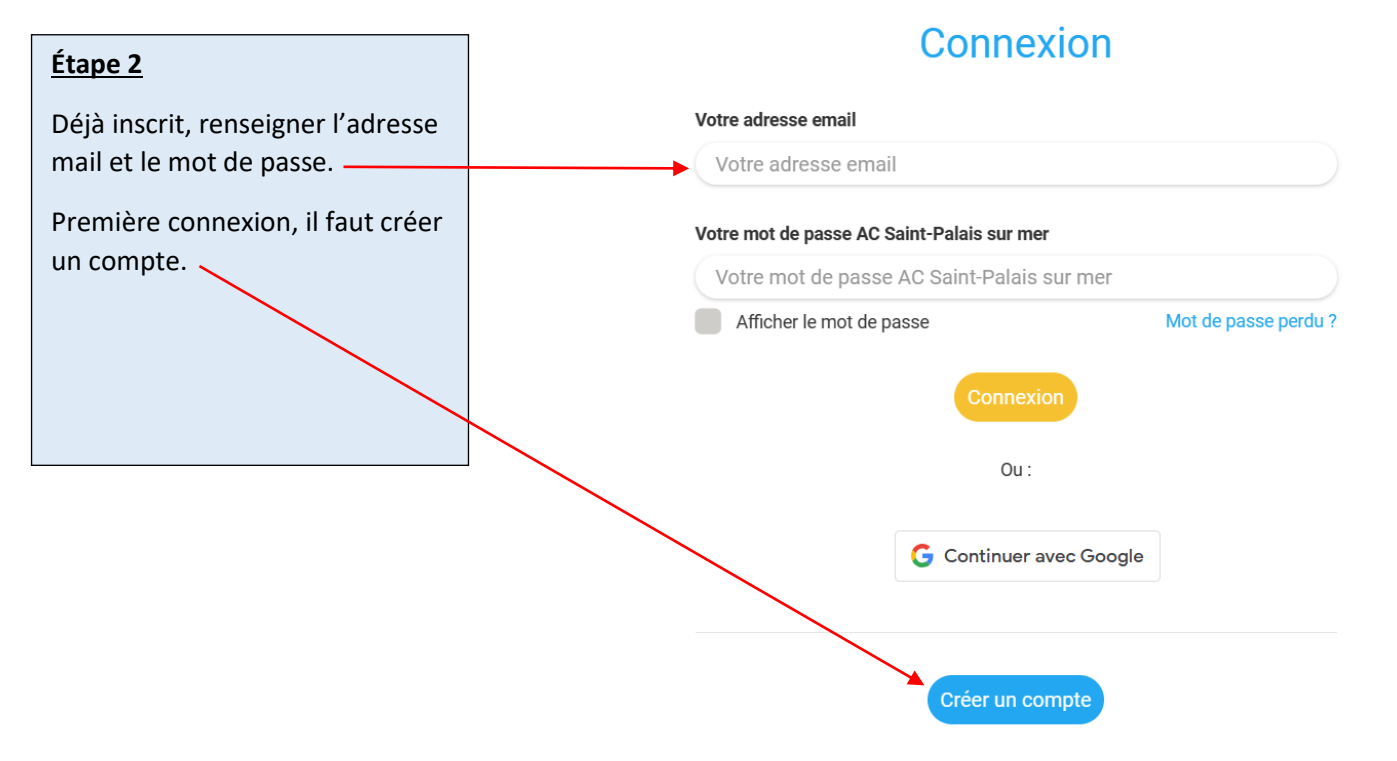

Propulsé par AssoConnect, le logiciel des associations

## **Niveau utilisateur Fiche « Se connecter »**

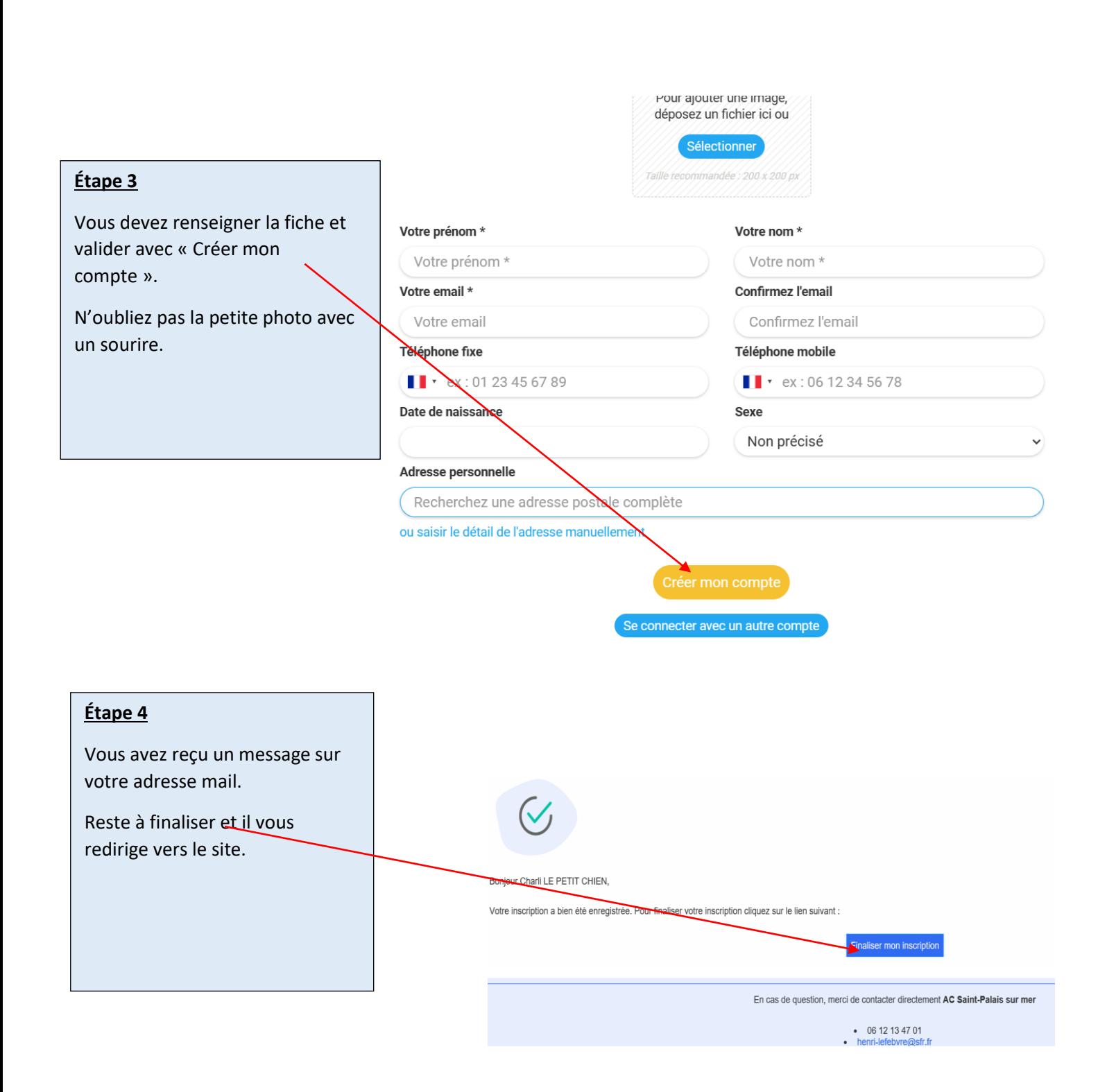

# **Niveau utilisateur Fiche « Se connecter »**

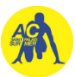

#### **Étape 5**

Votre mot de passe à retenir.

#### **Étape 6**

Il vous informe que le contact est enregistré et que vous êtes connecté.

### **BRAVO**

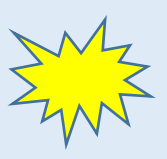

Vous pouvez toujours mettre votre profile à jour en cliquant sur « mon profil »

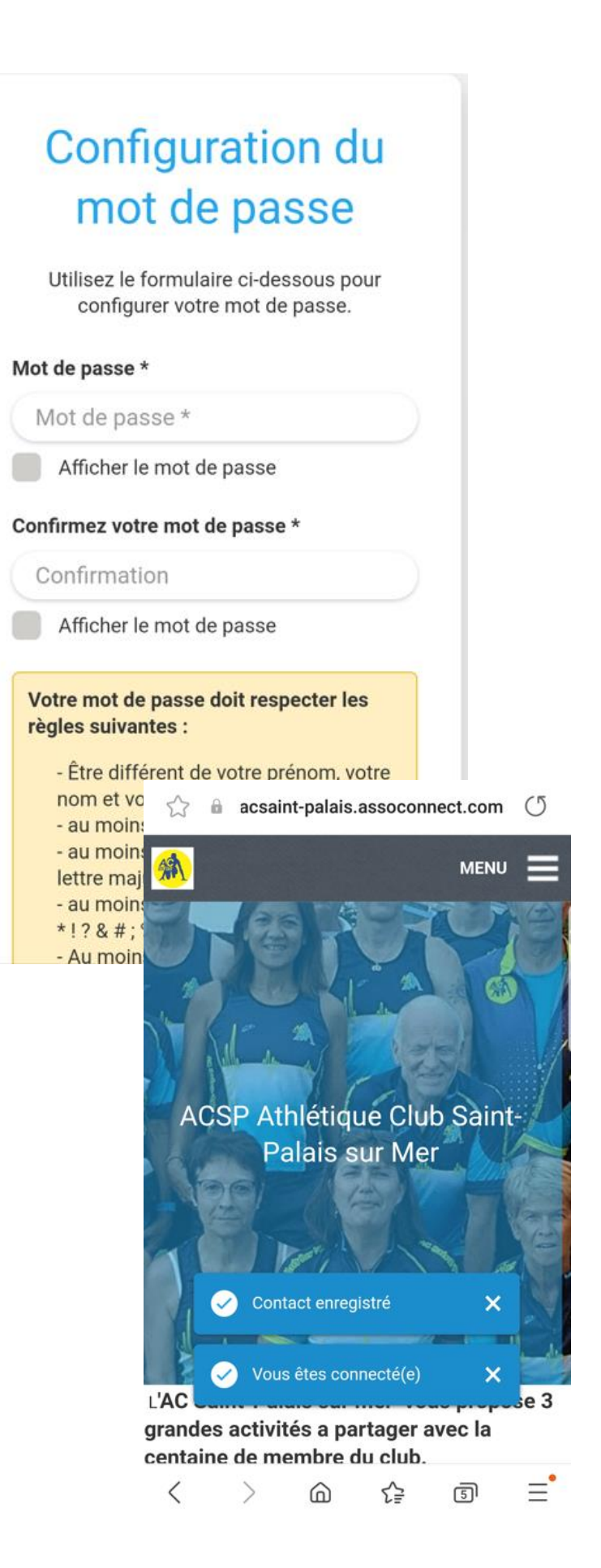